## **SEMJF – INSTRUCTIONS FOR VIEWING SELECTION STATUS AND INTERVIEWS**

- 1) Log into your Symplicity accoun[t here.](https://law-smjf-csm.symplicity.com/students/?signin_tab=0)
- 2) Use the Forgot Password utility on the login screen if you need to reset your password.
- 3) On your home page dashboard, you may access the Virtual Interviews module by (a) clicking this tile:

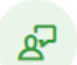

## **Virtual Interviews**

Virtual Interviews Virtual Information Sessions

Review employer schedules and application details; view interviews.

or (b) selecting Virtual Interviews from the blue navigation bar in the top right corner:

4) On the Employers & Application Details tab in the Virtual Interviews module, scroll down to the Employers menu and filter on "With Bids."

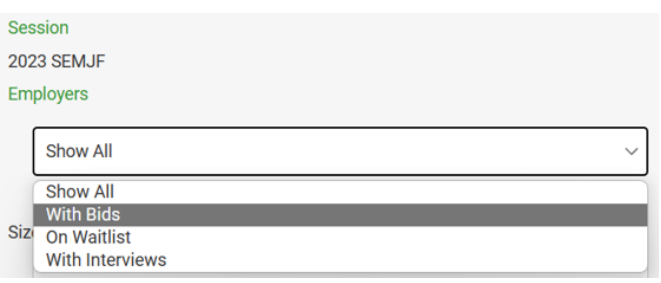

- 5) Then scroll down to the filtered list of employer schedules to view interview status of all the applications you submitted:
	- (a) preselect
	- (b) alternate
	- (c) not selected

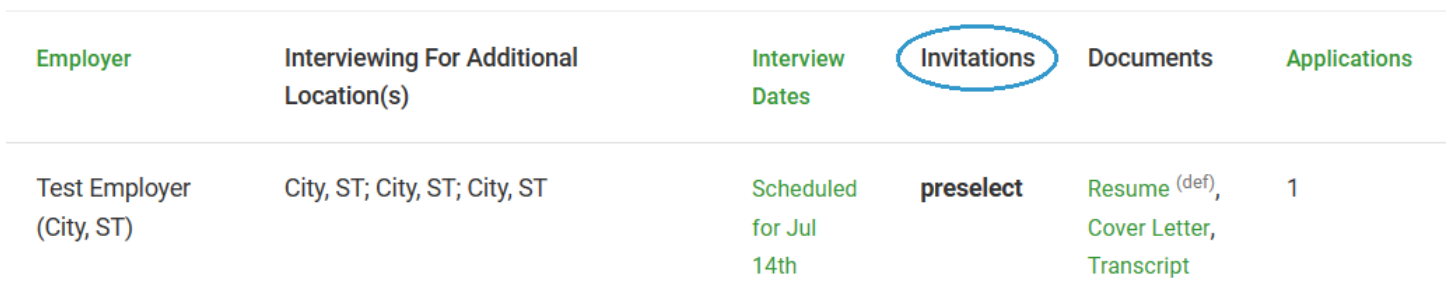

**Resources** 

- 6) If you received more than the maximum of 10 offers, you will be contacted by your career office for assistance with strategically determining which offers must be declined. Declines will be forwarded by your career office to the Operations Manager, who will enter them prior to running the system scheduler.
- 7) On July 7, schedules will be available for viewing on the Interviews tab. Click on the hyperlinked date above each entry for additional schedule details. \*Please disregard Symplicity room numbers. When the final schedules are imported into Flo Recruit (virtual interview platform), virtual rooms will be assigned.

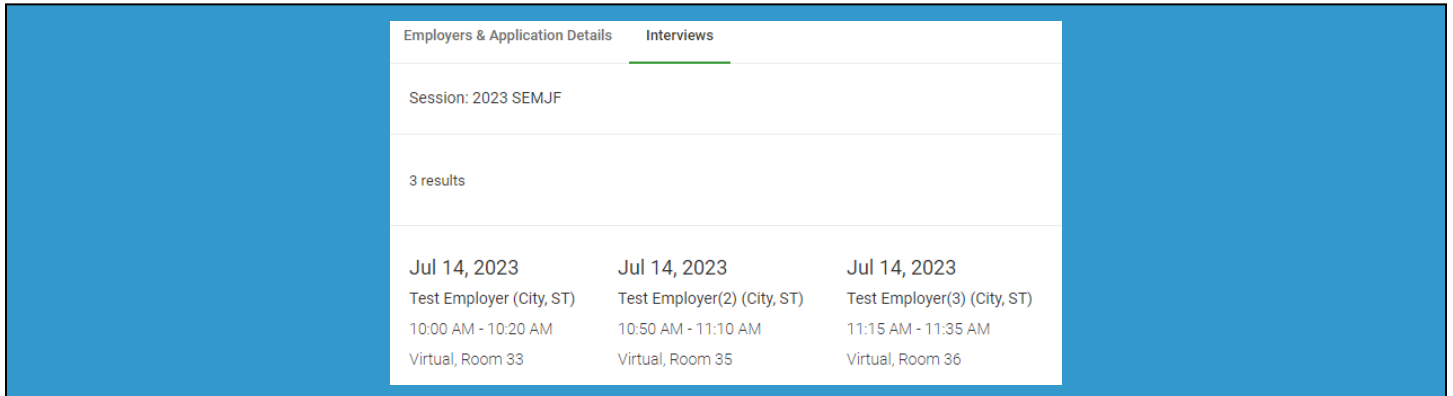

8) Interviewees will receive virtual links from Flo Recruit 24 hours prior to each day's event. \*You will be prompted to upload your writing sample to proceed. For interview resources and user guides click [here.](https://start.florecruit.com/resources#Student)